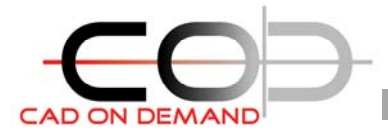

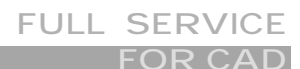

**CAD on demand GmbH**  Geisberg 84 66132 Saarbrücken

**Holger Brischke**  Tel: +49(0)681/989 06 84 Mobil: +49(0)175/205 88 77<br>Fax: +49(0)681/989 28 50

## Fax: +49(0)681/989 28 50 **AutoCAD 2006 – Tips und Tricks** hBrischke@cad-od.de

Die Mehrzahl der Anwender hat mit Bestürzung vernommen, dass die gute alte MNU-Datei im AutoCAD 2006 ausgedient hat.

Die Fragen: Wie und kann ich überhaupt meine eigenen Befehle in die AutoCAD-Oberfläche integrieren? (Antwort: JA)

Ist das das Ende der viel gelobten Offenheit des Systems? (Antwort: Nein)

Meine Meinung: War es bisher nur dem wirklich Interessierten möglich, die Benutzeroberfläche durch langes Studieren der erforderlichen Syntax und des Aufbaus der MNU-Dateien anzupassen, so kann jetzt jedermann sein Werkzeug, AutoCAD, wie gewünscht konfigurieren. Die bange Frage: muss ich jetzt auch noch XML beherrschen kann ebenso verneint werden, denn Autodesk hat einen hervorragenden Befehl integriert, der die Anpassung der Menüs/ Werkzeugkästen und Paletten erlaubt: ABI (\_CUI) (CUI steht für Custumer User Interface)

Besonders hervorzuheben ist auch die Tatsache, dass bei verschiedenen Tätigkeiten auch unterschiedliche Werkzeuge(Befehle) benötigt werden, aufgegriffen wurde. Die frei konfigurierbaren Arbeitsbereiche erlauben es, immer die Oberfläche zur Hand zu haben, die man für die derzeitigen Arbeiten aktuell benötigt. Die Vorteile des einfachen Umschalten vom z.B. dem Arbeitsbereich: Zeichnen/Konstruieren hin zum Arbeitsbereich Bemaßen/Beschriften kann, wohl jeder bei der in der Gesamtheit zur Verfügung stehenden Vielzahl an Menüs, Werkzeugkästen und Paletten nachvollziehen.

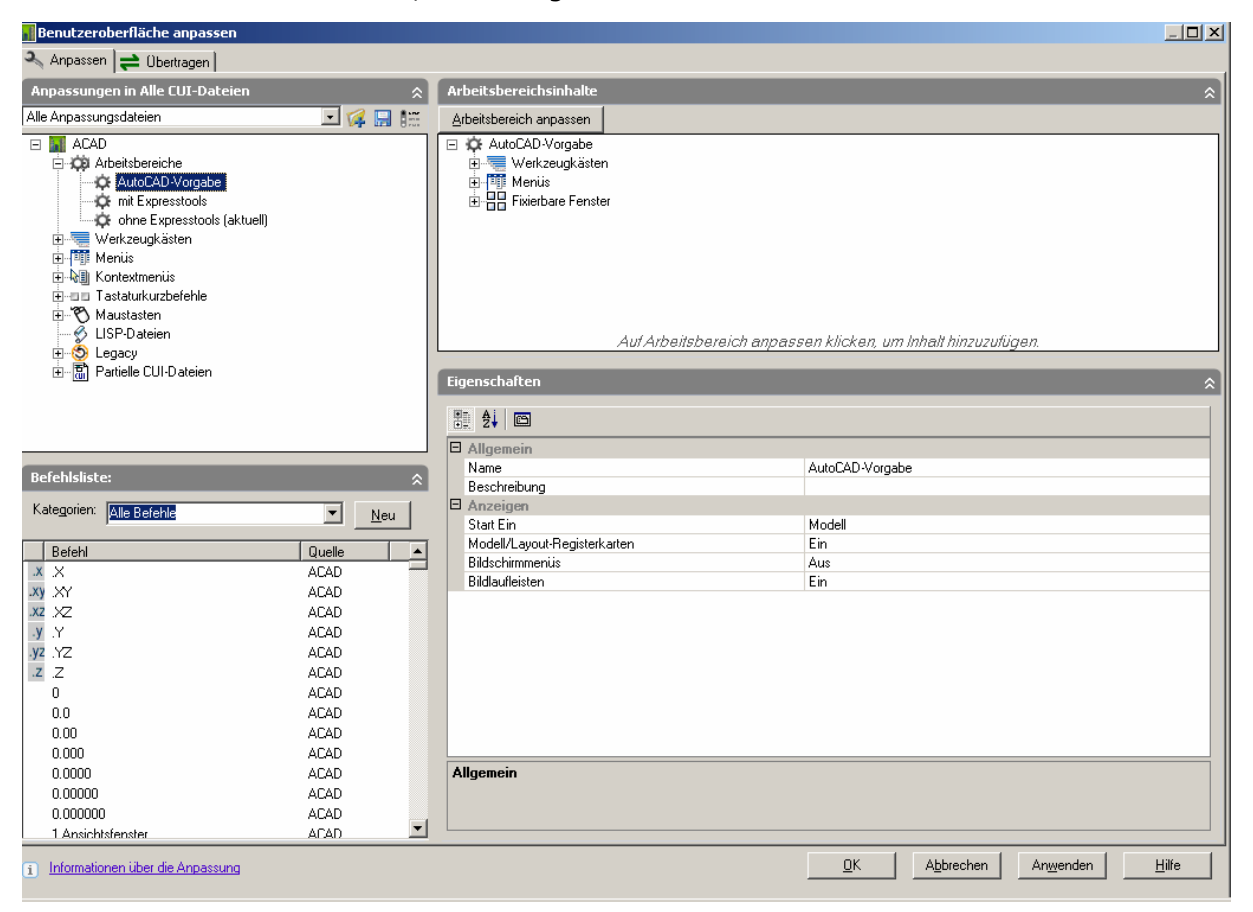

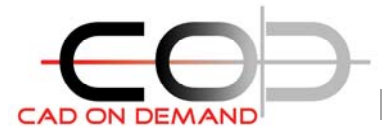

Doch nun zur Kernfrage: Wie bekomme ich die zahlreichen Menüs von Zusatztools in meinen Arbeitsbereich? ,Partielle CUI-Dateien' ist die Lösung. Öffnen Sie mit dem Befehl ABI (CUI) den "Oberfläche anpassen" Dialog und gehen dort, wie in den folgenden Bildern gezeigtem Ablauf vor:

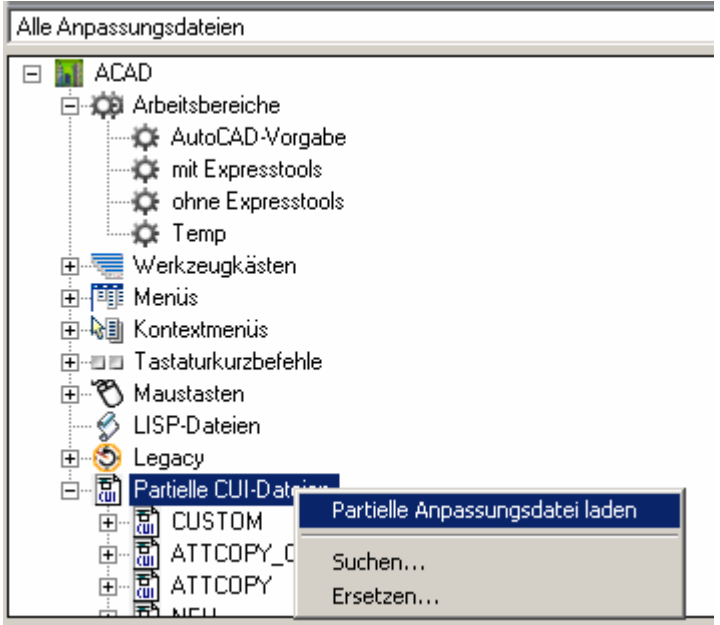

Wählen Sie im Dateiauswahldialog die MNU-Datei aus. Hier kann es sein, dass sie den Dateifilter entsprechend ändern müssen.

Haben Sie eine MNU-Datei ausgewählt, erzeugt AutoCAD nun automatisch eine CUI-Datei. In der obiger Auflistung wird die gewählte Datei nun angezeigt, allerdings mit dem Namen des in der MNU-Datei definierten Menüs.

Das kann irreführend sein, da dieser nicht gleich dem vom Dateinamen sein muss. (Bsp: MNU-Datei "XYZ" enthält das Menü "ABC"  $\rightarrow$  ABC erscheint dann in der Liste)

Wählen Sie im nun den Arbeitsbereich aus, in welchem der Befehl zur Verfügung stehen soll und schalten sie diesen zum bearbeiten frei.

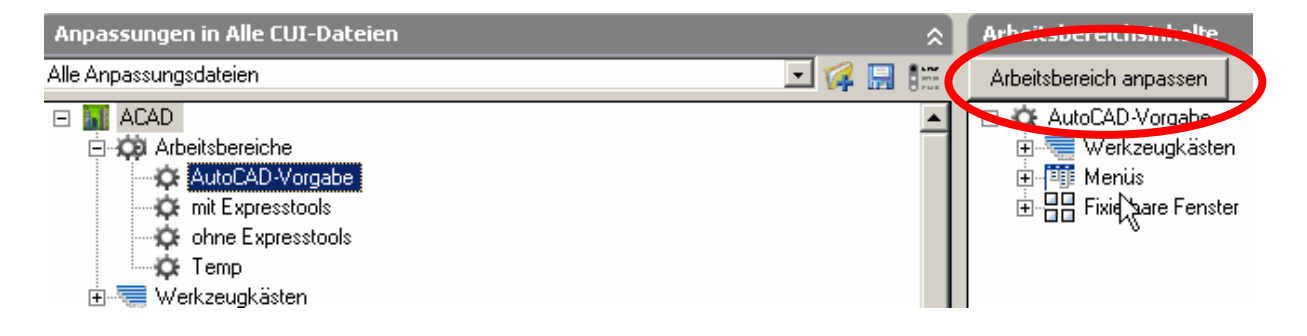

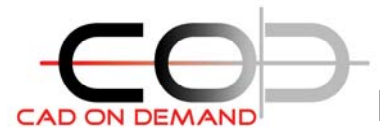

Der linke Fensterbereich ändert sich. Allen Eintragungen von Werkzeugkästen und Menüs ist ein Feld zum Anhaken vorangestellt. Setzen Sie den Haken in das entsprechende Feld Ihres Werkzeugkasten, damit dieser angezeigt wird.

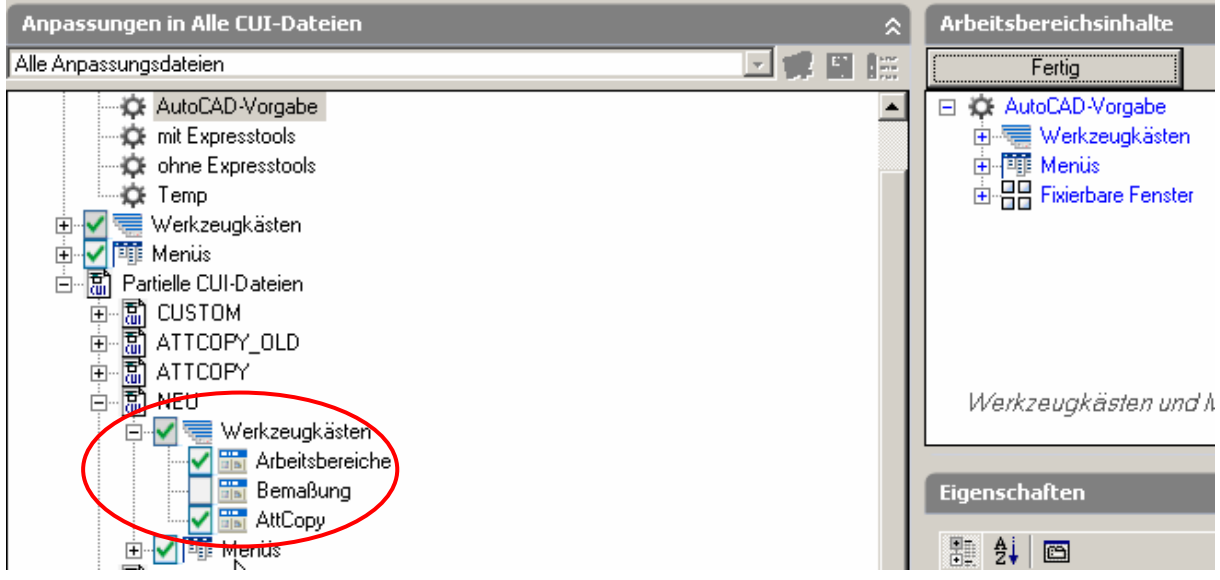

Eventuell zur Menüdatei gehörende Menülispdateien (MNL) werden wie bisher automatisch geladen, sofern sich diese im selben Verzeichnis wie die nun neu vorhandene CUI-Datei befindet. Das ist die Regel, da AutoCAD diese im Verzeichnis der gewählten MNU erzeugt.

Möchte man den Aufwand, die Bilddateien den Schaltflächen zuzuordnen, begrenzen, sollte man die BMPs in einem Support-Suchpfad speichern. Notwendig ist dies nicht

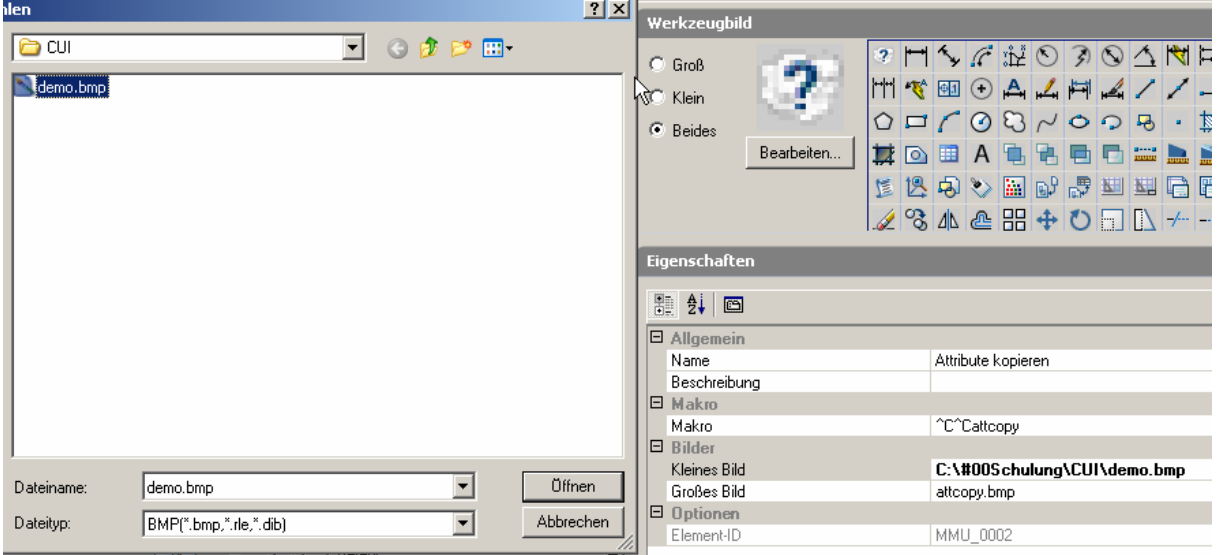

zwingend, da ebenso der vollständige Pfad gespeichert werden kann.

Ich hoffe Ihnen hiermit einen kleinen Einstieg in die Anpassung der Arbeitsbereiche gegeben zu haben, dies besonders vor dem Hintergrund der Übernahme vorhandener Menü-Dateien (MNUs).

Ihr CAD on demand Team